# **Google Диск и Апликације**

Google је компанија која у Рачунарском Облаку има велики број апликација, програма и алата (**Google Apps** - Gmail, Google Мапе, YouTube, Преводилац, Google Диск, Google Документи и др. ).

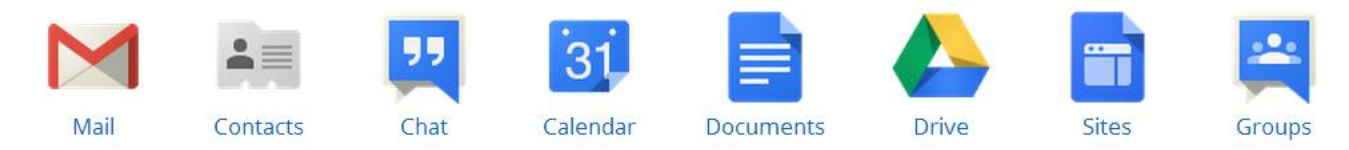

Апликација **Google Диск** (Google Drive) вам омогућава:

- ‒ да складиштите, чувате и делите са другима датотеке (фајлoве документа, слике, презентације, цртеже, видео...), бесплатно до 15 GB простора. Простор преко 15 GB се плаћа (210 динара месечно за 100 GB)
- да приступате датотекама и отварате их на Google диску
- ‒ да правите нове датотеке у апликацијама на Google диску
- да сачувате датотеке направљене у апликацијама изван Google диска
- ‒ да делите било који тип датотеке, укључујући датотеке направљене помоћу апликације Google диск

#### **Приступајте свему у Google диску са свих уређаја.**

**Google диск је у Oблаку***.* Посматрајте га као чврсти диск који вас прати где год да идете – омогућава вам да задржите све и делите било шта. Можете да му приступите из веб читача (web browser-a) и са било ког уређаја (рачунара, паметног телефона или таблета...) преко сајта drive.google.com. *За његово коришћење потребно је само да имате Google налог, односно gmail.*

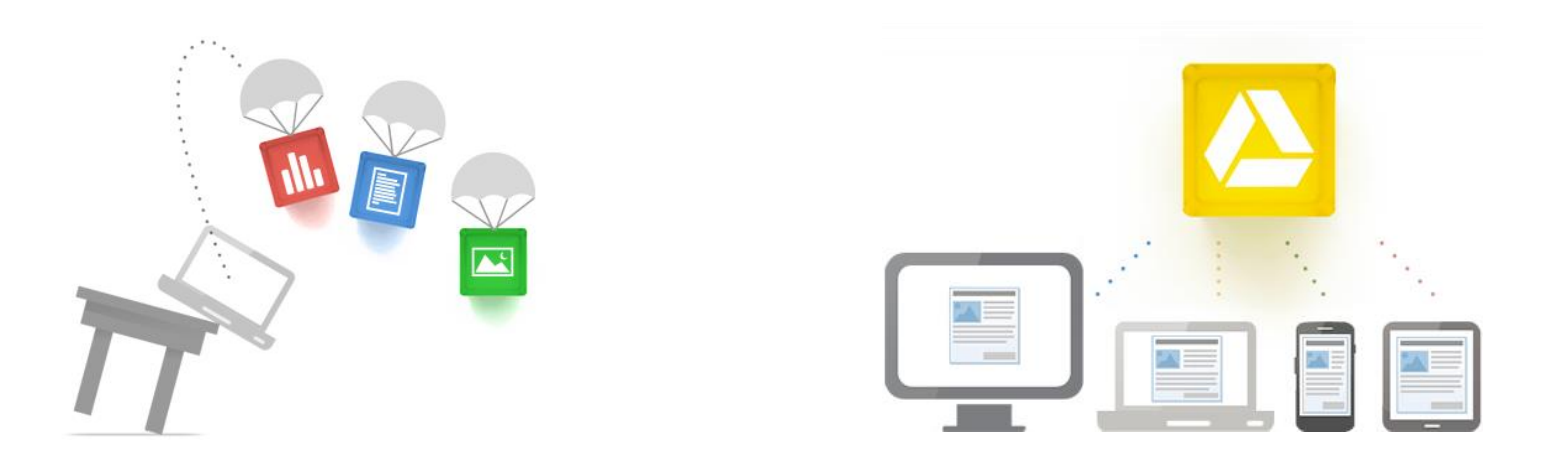

# **Приступање Google Диску**

Покрените веб читач (web browser, препоручује се Google Chrome), отворите веб страницу **www.google.rs** и пријавите се ако имате отворен налог на Google-у.

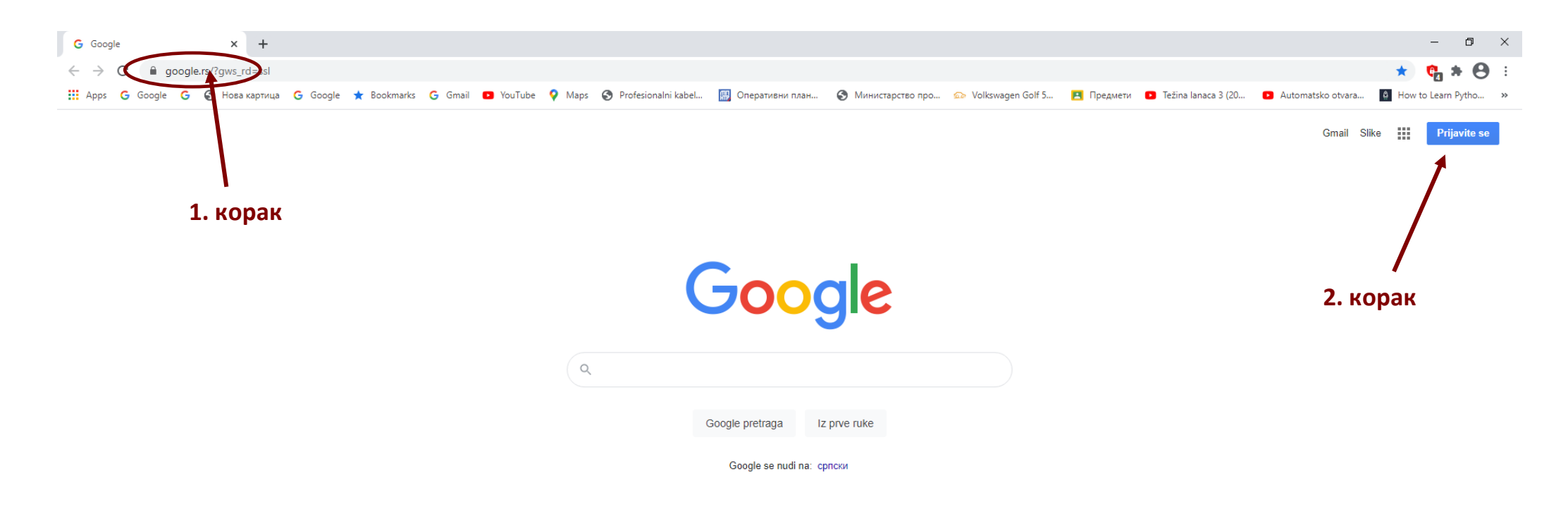

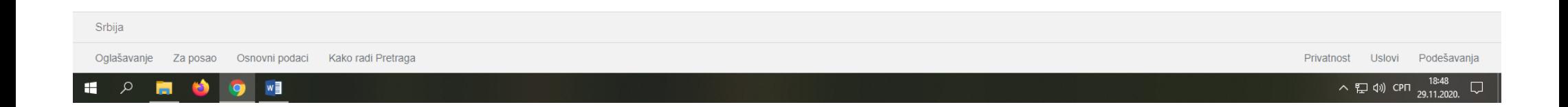

#### **Отварање налога**

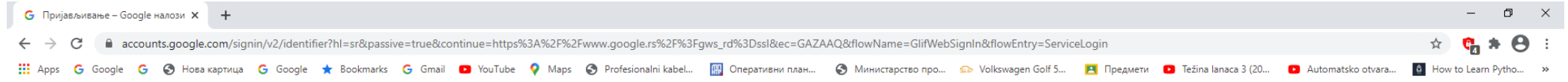

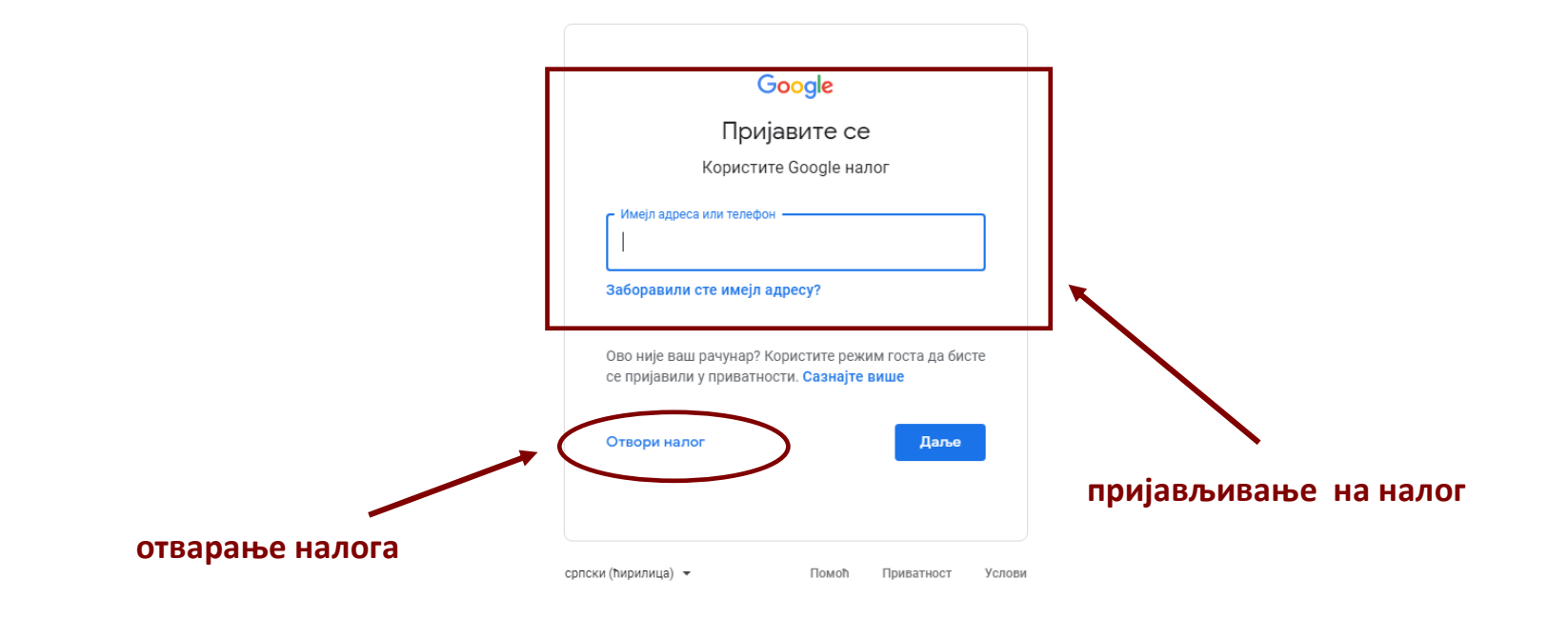

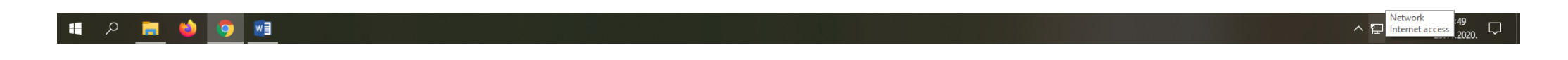

Ако немате налог на Google-у можете га бесплатно отворити, покретањем процедуре - кликом на линк **Отвари налог**.

#### У овом прозору упишите потребне податке.

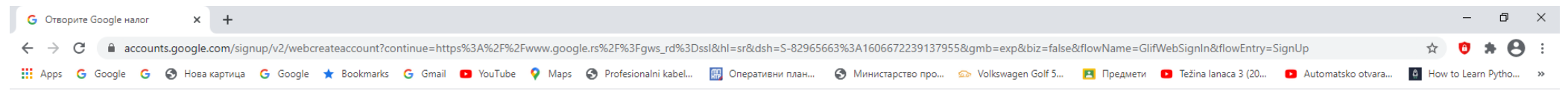

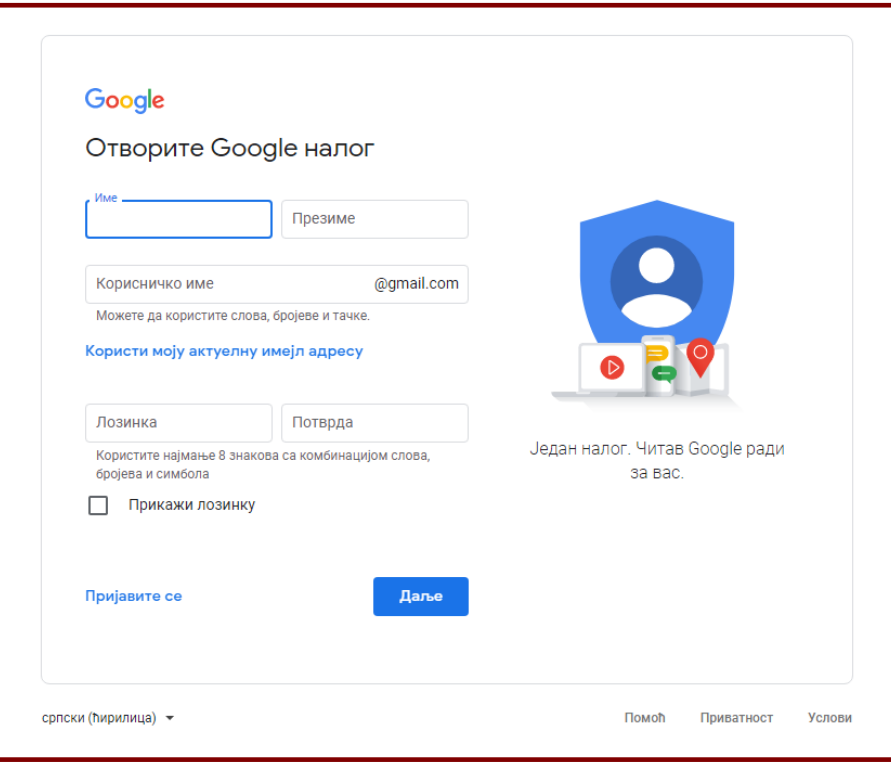

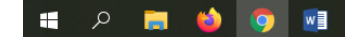

Ако сте све податке пажљиво попунили, процедуру отварања завршите кликом на дугме **Даље.**

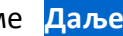

Ако сте се успешно пријавили, у новоотвореном прозору кликнете на опцију **Диск** и покрените **Google Диск** апликацију.

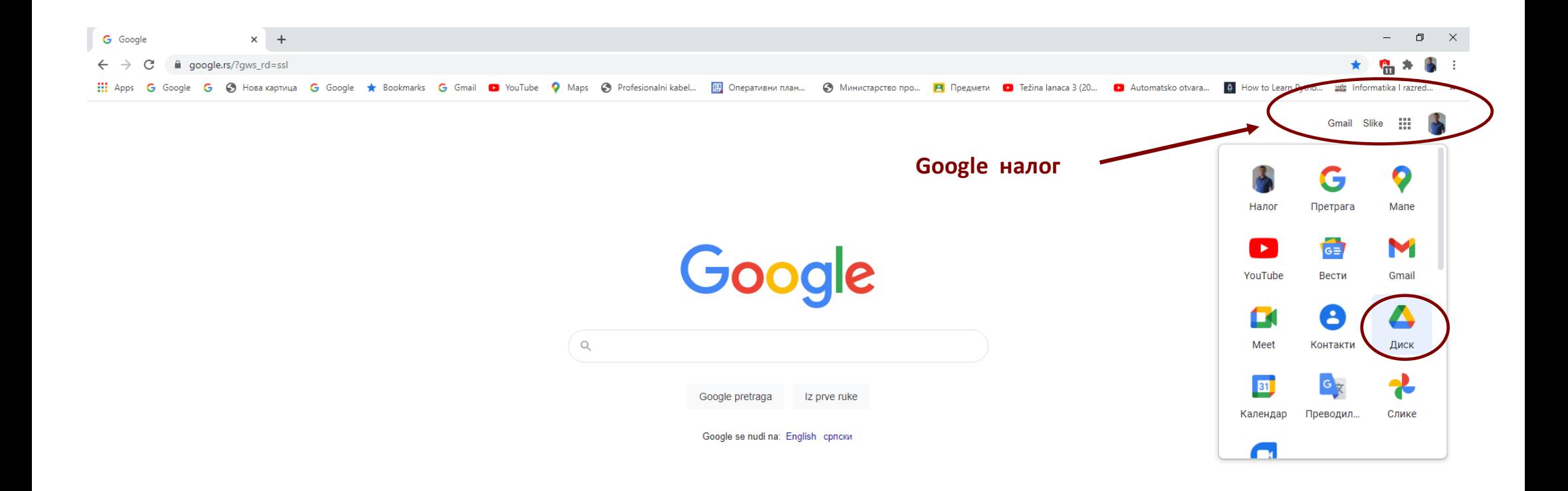

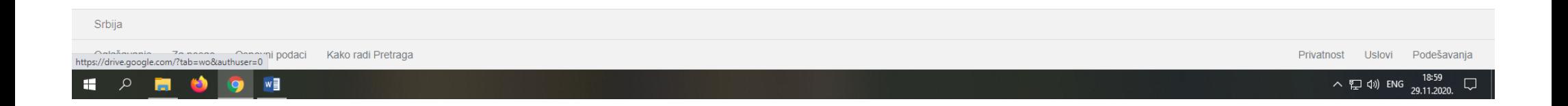

## **Прозор Google Диска**

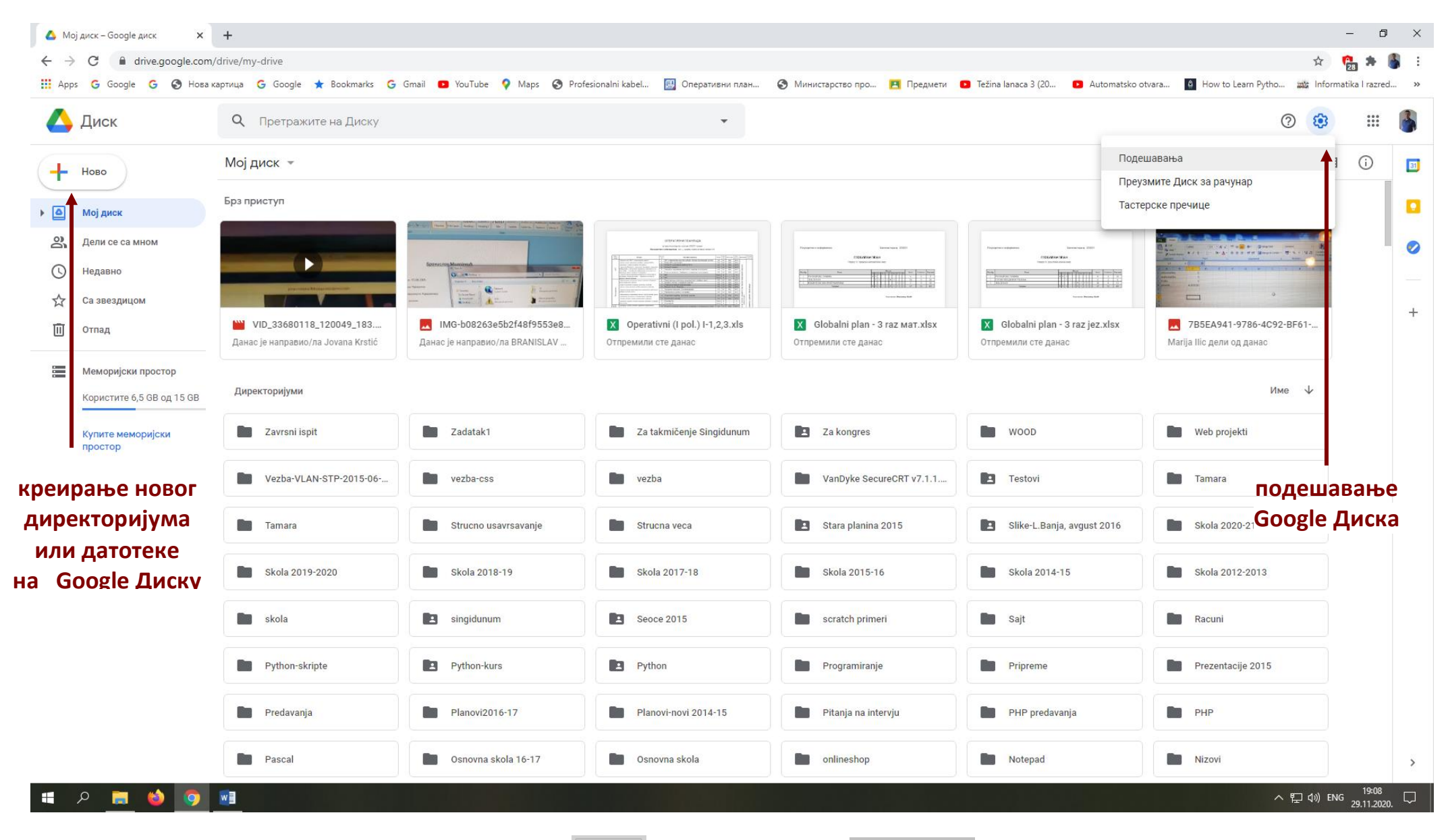

# У овом прозору извршите потребна подешавања.

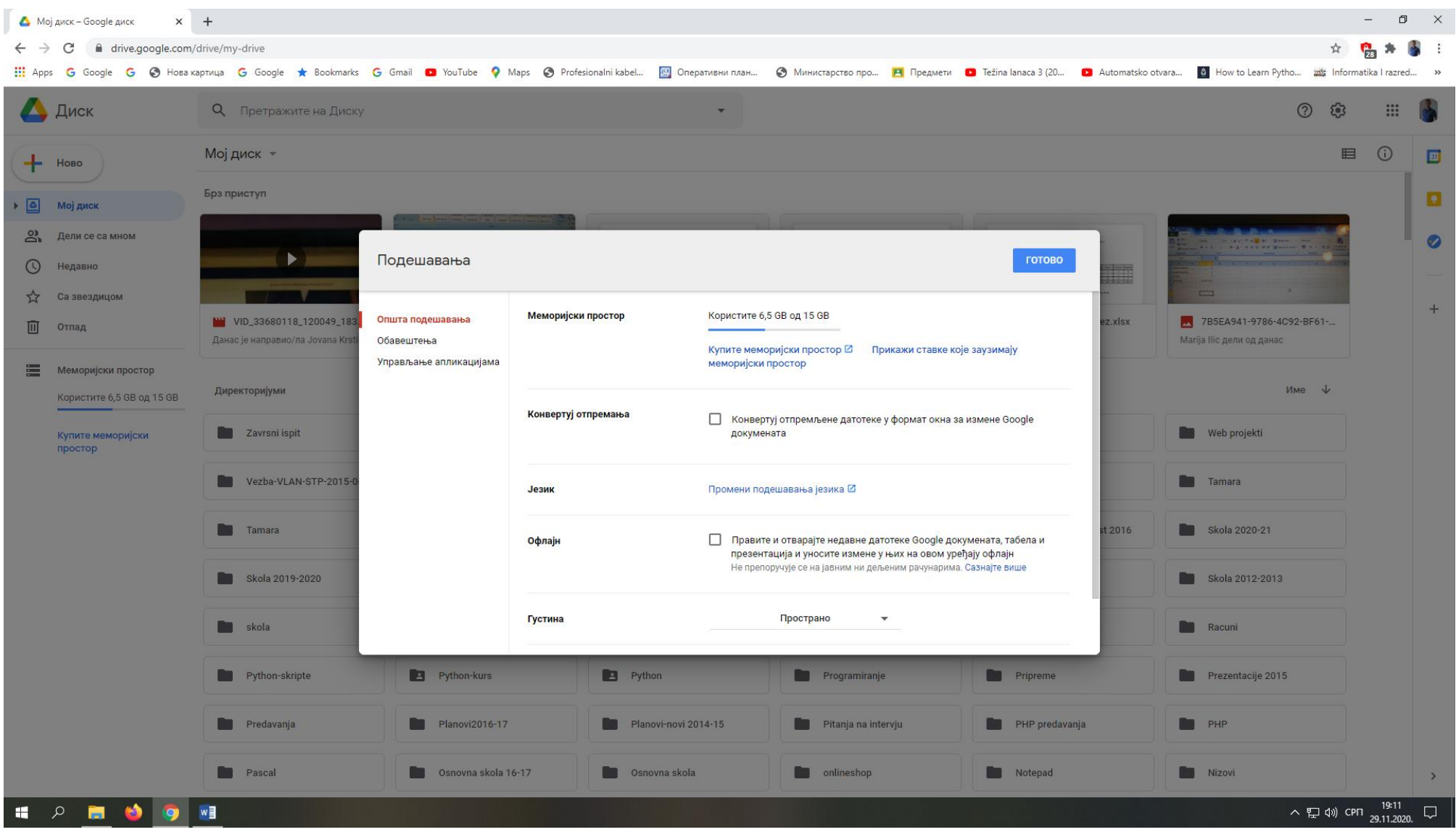

#### **Oтпремање датотеке или директоријума на Google Диск**

За отпремање датотеке (фајла) или директоријума (фолдера) са вашег рачунара на **Google Диск,** кликните на дугме **Ново** и изаберите одговарајућу опцију (**Отпремање датотеке** или **Отпремање директоријума**).

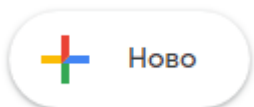

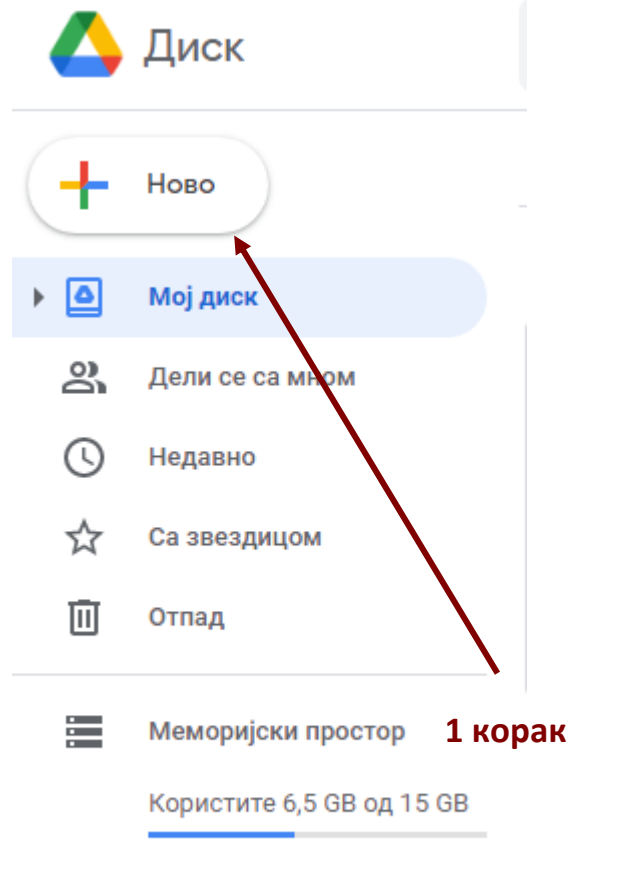

Директоријум নি Отпремање датотека l۰ Отпремање директоријума 囨 Google документи Ε Ŧ Google табеле Google презентације Google упитници 冒  $JoIII$  $\,$ **Hungryni** 

**2 корак** 

Купите меморијски простор

#### Пронађите на рачунару датотеку или директоријум за отпремање.

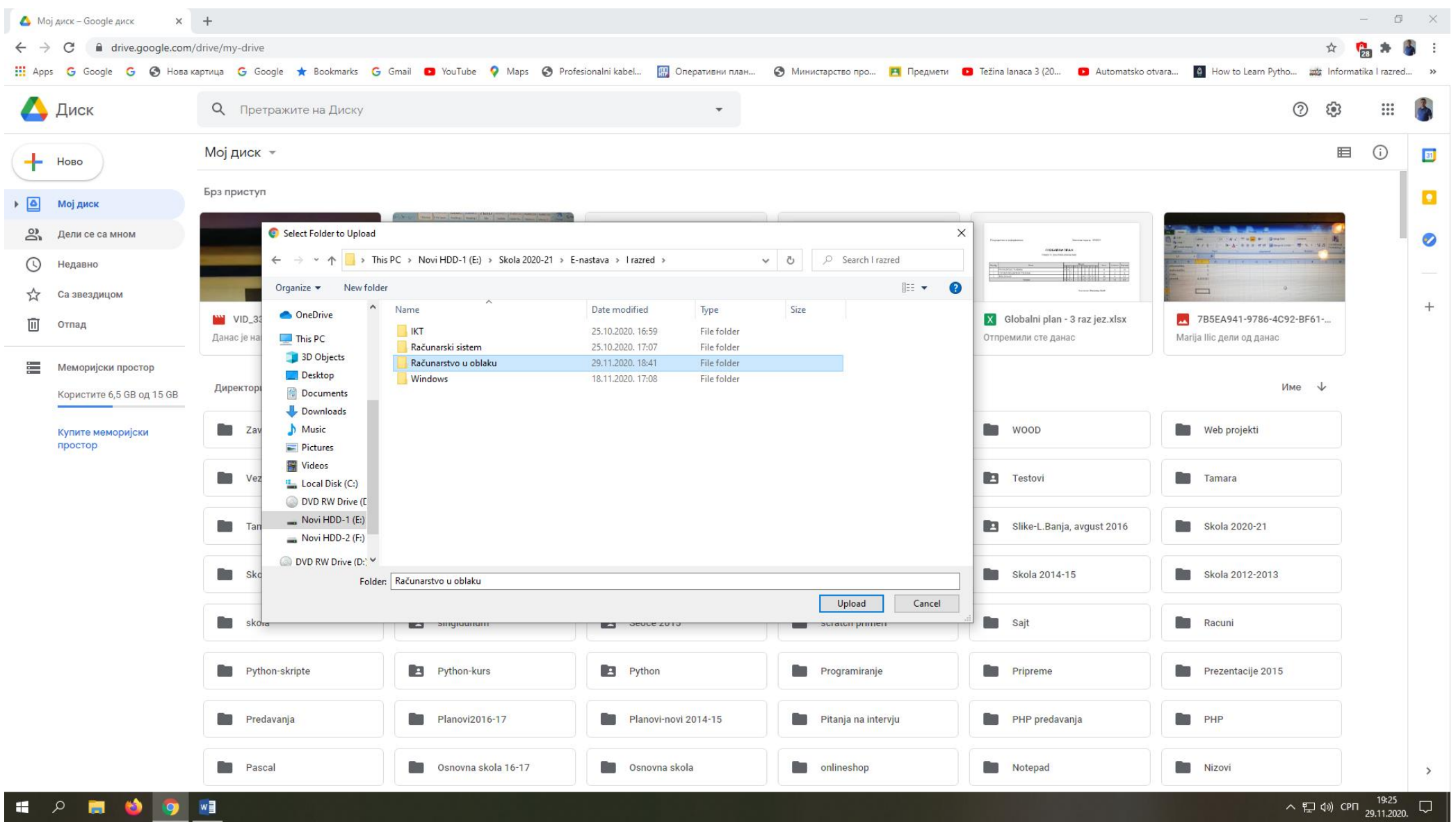

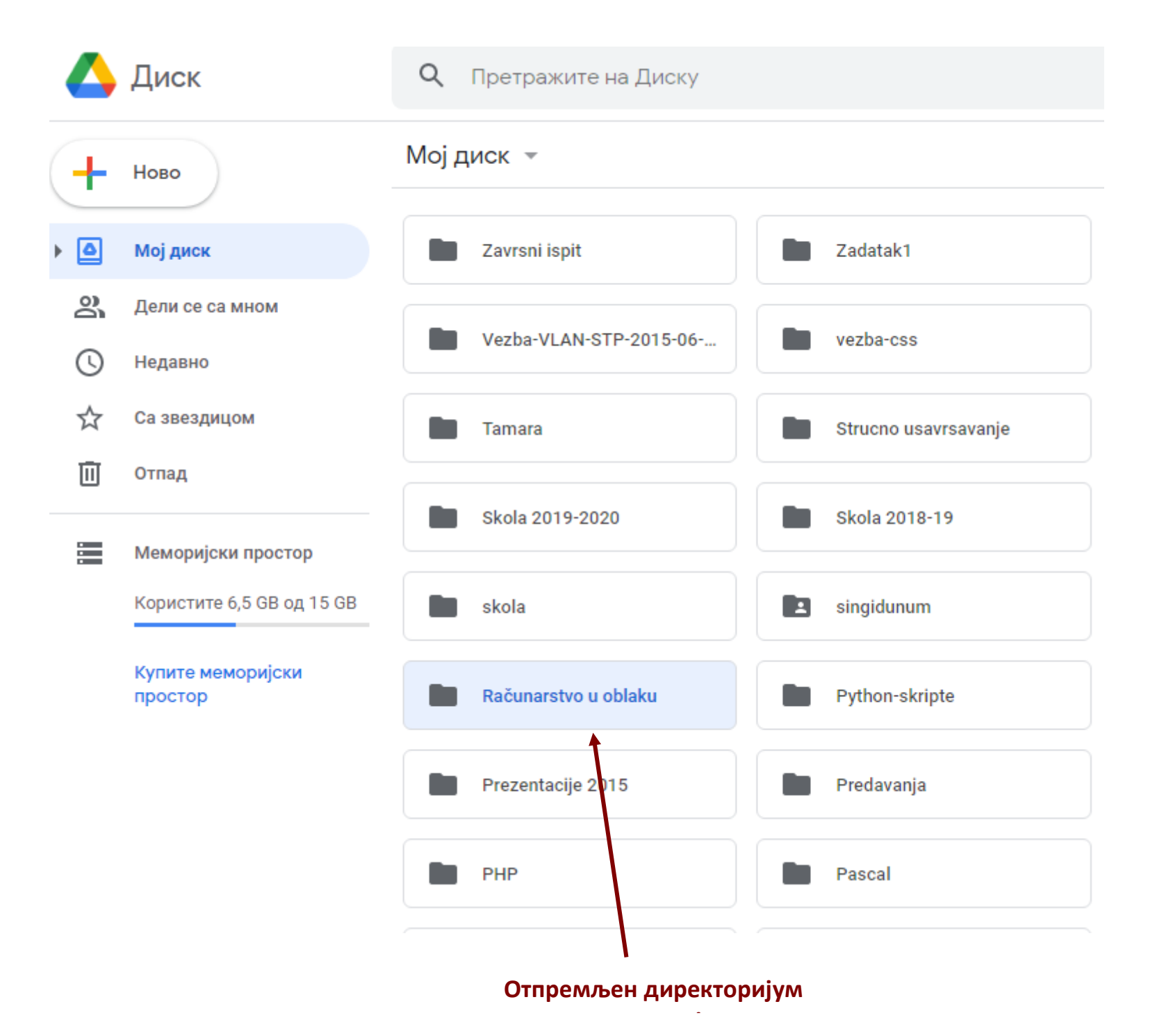

### **Дељење датотека (фајла)**

**Можете да делите датотеке или директоријуме са свима и изаберете да ли они могу да гледају, измене или коментаришу ваше садржаје.**

За дељење датотеке, означите је, па кликните на дугме **Дели .** Или кликните десним тастером на документ па изаберите команду **Дели.**

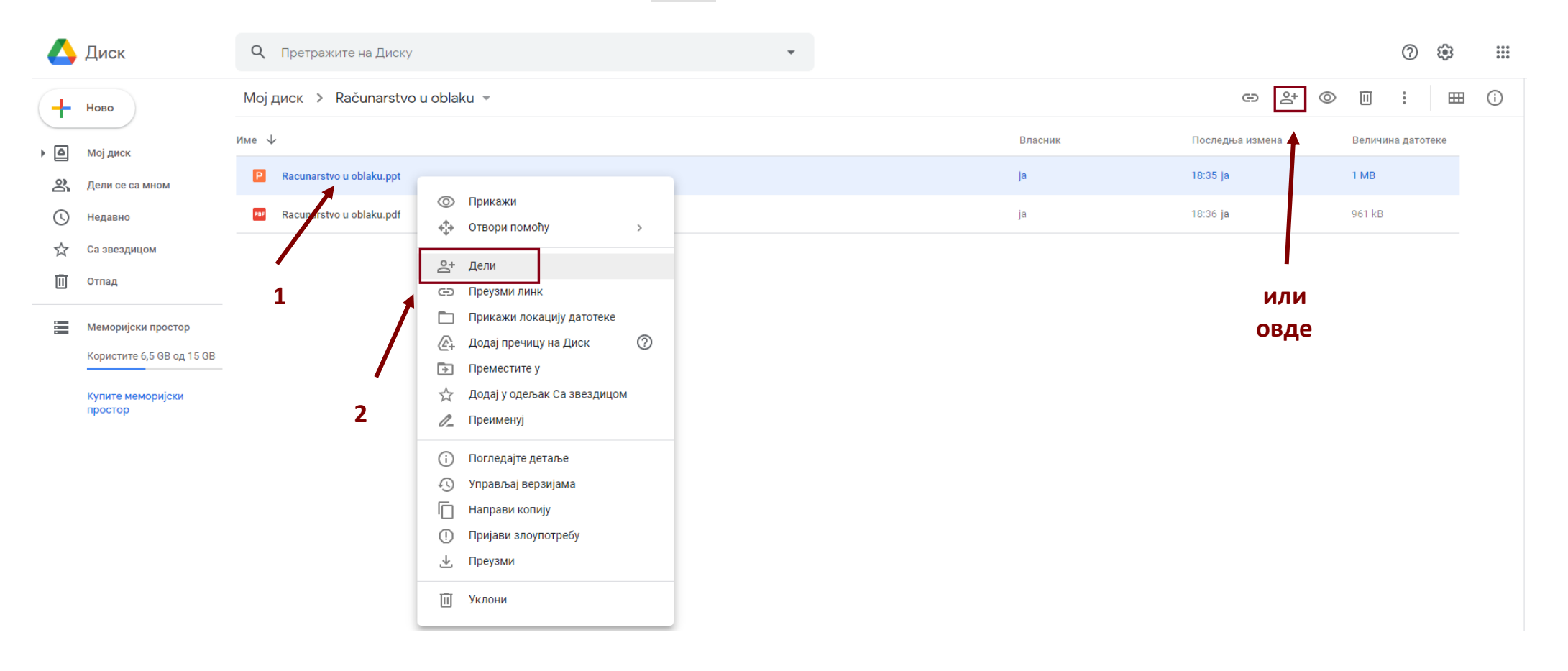

У овом прозору упишите email адресе особа са којима делите документ.

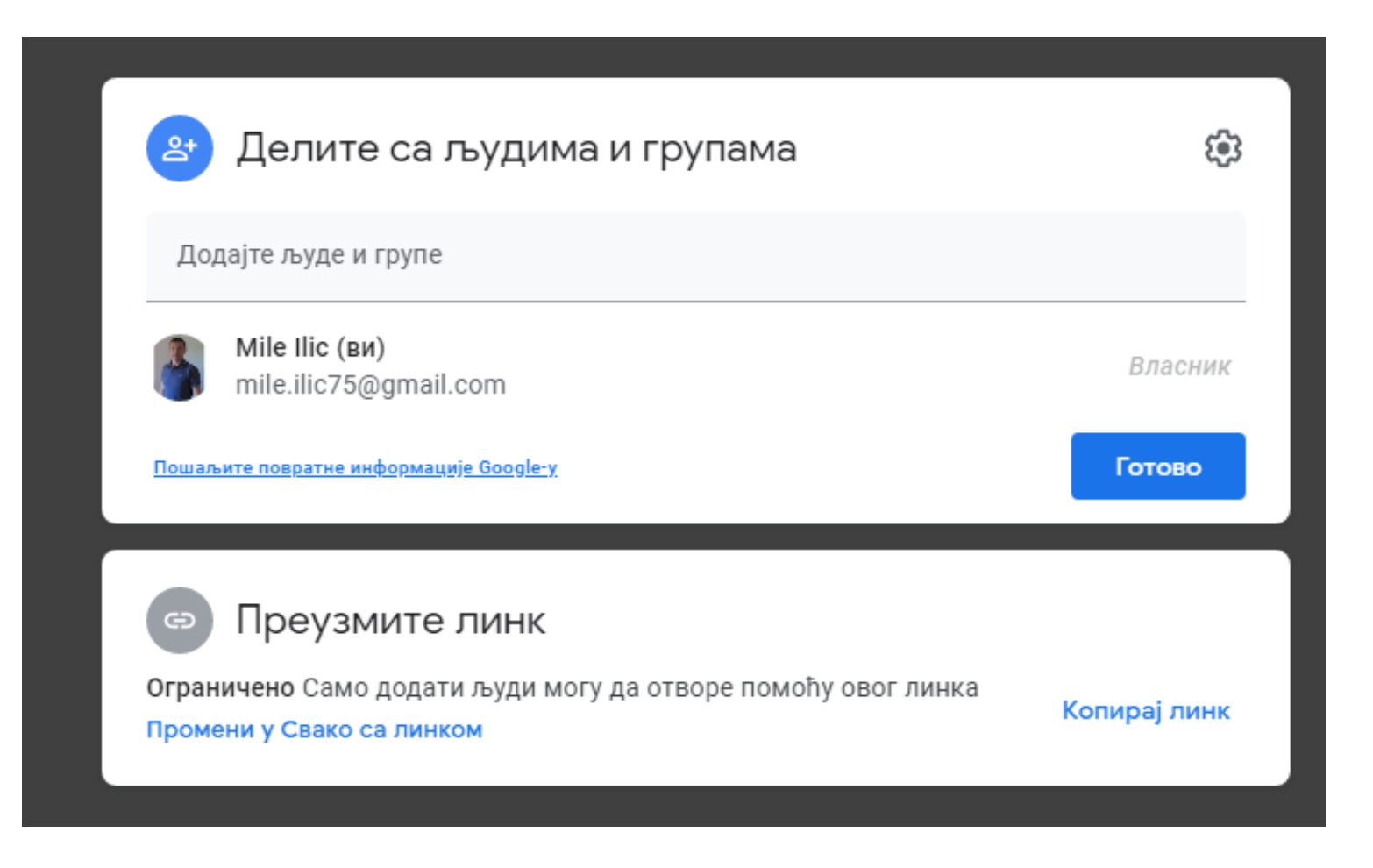

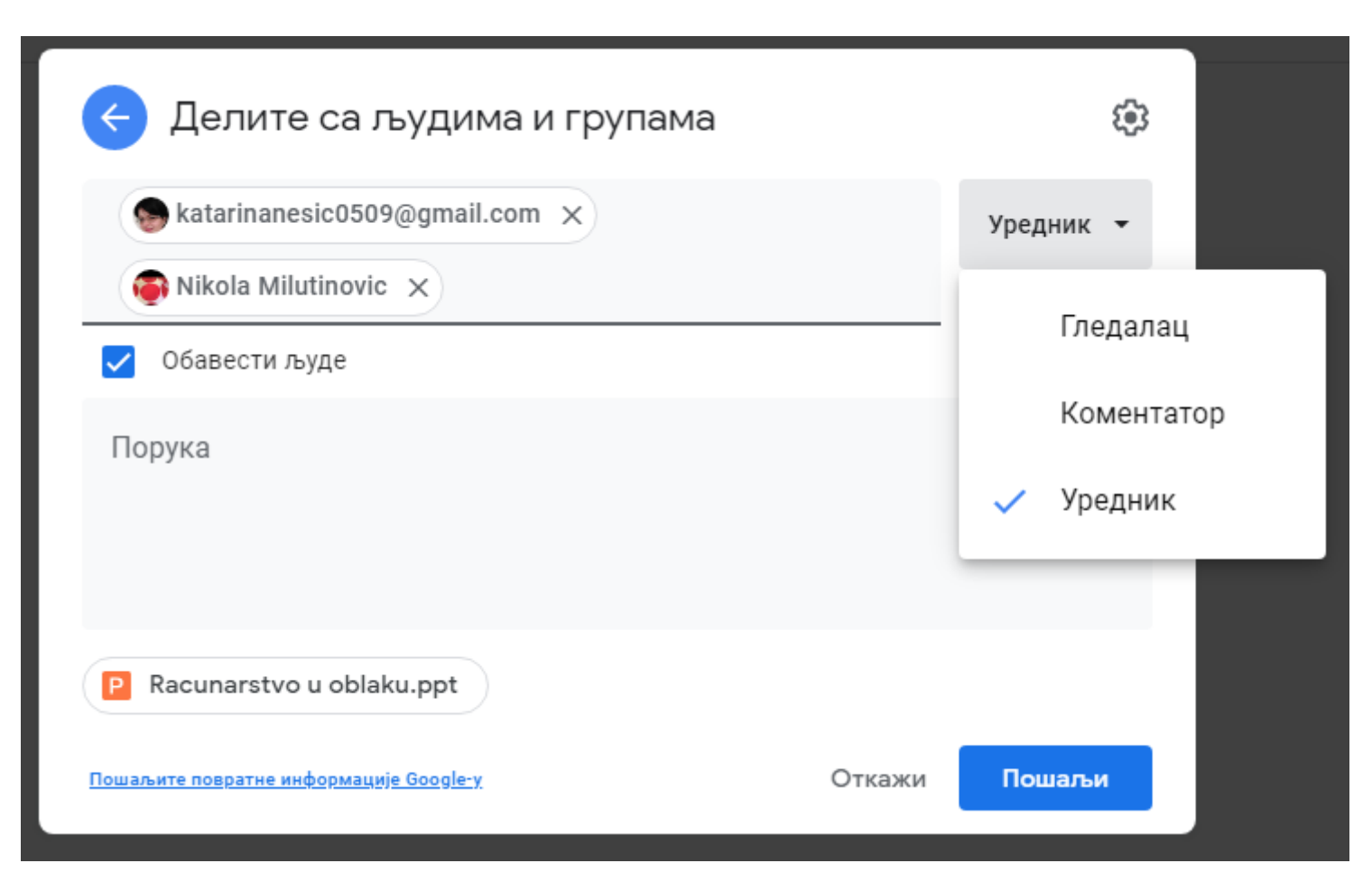

Можете подесити да особе са којима делите документ могу само да гледају документ, да гледају и дају коментаре или да уређују документ. Ова последња опција је потребна када се раде групни пројекти и документа (**сарадночки рад**).

На исти начин можете делити и директоријуме (фолдере).

#### **Дељење датотеке преко линка**

Документ можете поделитиса другима преко линка. Кликните на одабрани документ десним тастером и из менија одаберите **Преузми линк**.

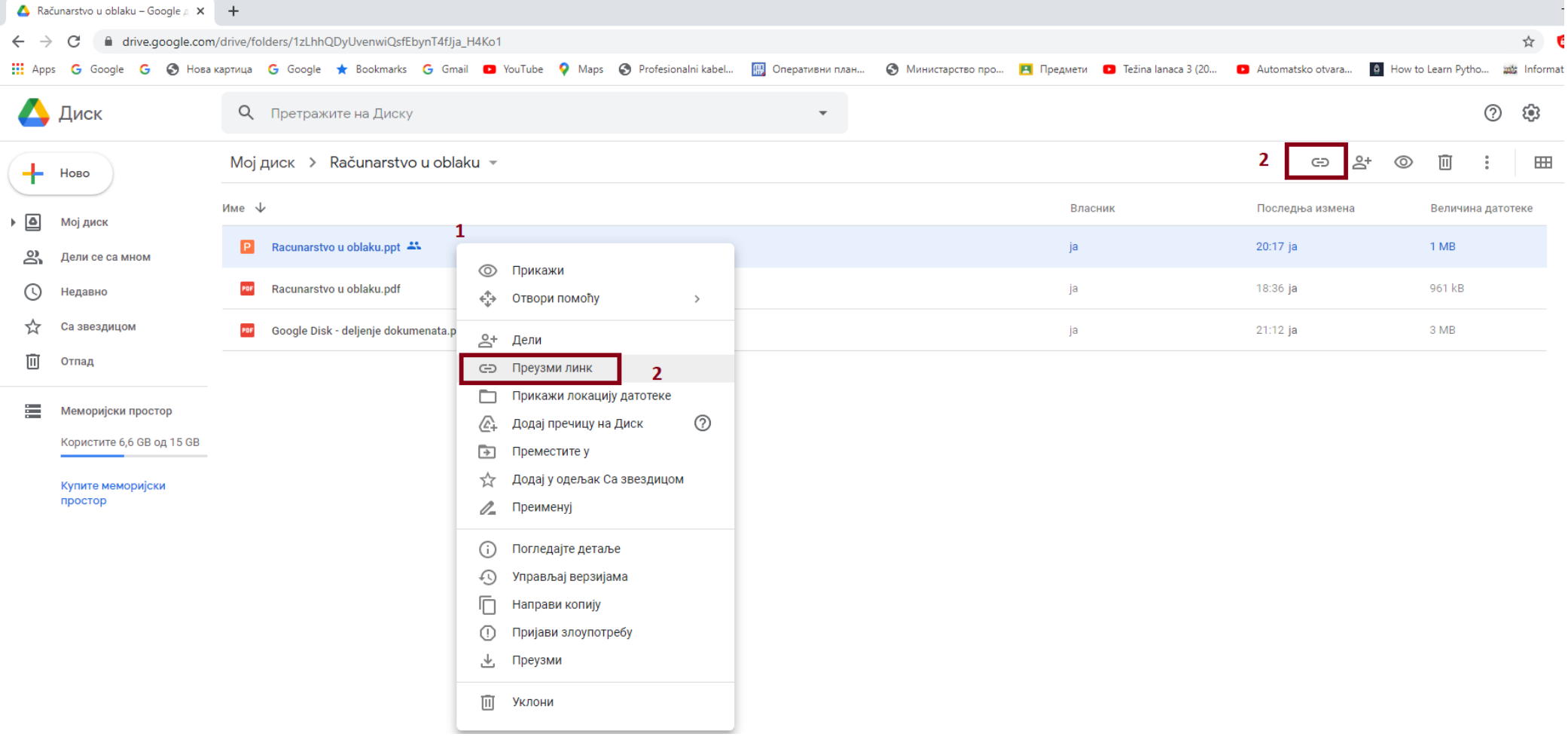

Преузмите линк кликом на **Копирај линк**. Линк моћете проследити преко електронске поште, google учионице, viber-a, facebook-a, itd…

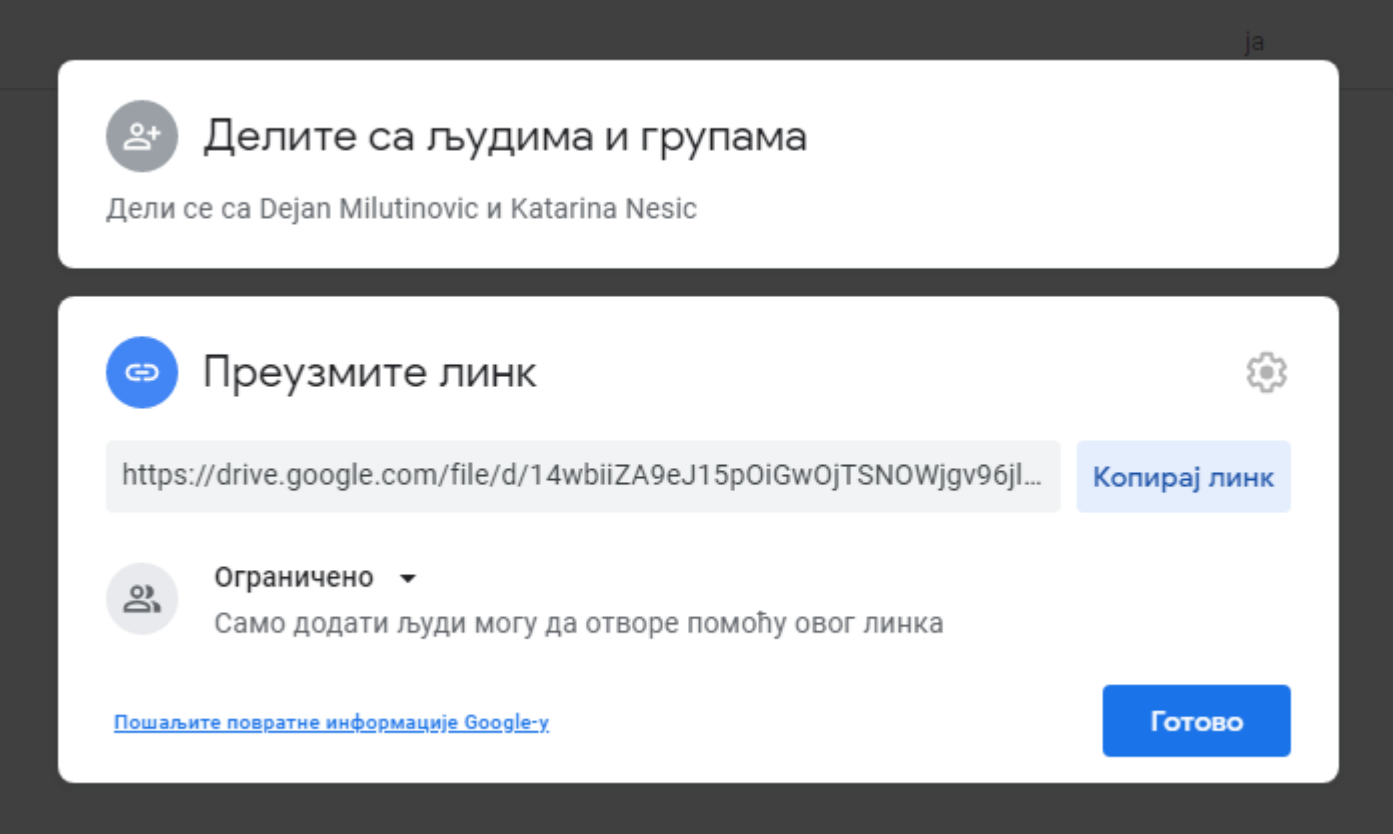

# **Отварање датотеке (фајла)**

Да би сте отворили датотеку, кликните на њено име или је означите, затим кликните на дугме **Прикажиј | ◎** . Или само два пута кликните на документ.

#### ▲ Računarstvo u oblaku – Google A × +  $\equiv$  $\Box$  $\times$ ← → C A drive.google.com/drive/folders/1zLhhQDyUvenwiQsfEbynT4fJja\_H4Ko1  $\overleftrightarrow{\mathbf{k}}$ 高井 β :::: Apps G Google G ⊘ Hosa картица G Google ★ Bookmarks G Gmail ■ YouTube ♥ Maps ⊘ Profesionalni kabel... | Monepaтивни план... ● Министарство про... ■ Težina lanaca 3 (20... ■ Automatsko otvara... ■ How to Learn Pytho.  $\odot$  $\triangle$  Диск О Претражите на Диску త్రి  $\mathbb{R}^2$  $\overline{\phantom{a}}$ Мој диск > Računarstvo u oblaku ▼  $\mathbb{H}$  $\odot$  $\oplus$ 而  $\frac{1}{2}$  $^{\circ}$  $\boxed{31}$ ╇ Ново Име  $\downarrow$ Власник Последња измена Величина датотеке  $\blacksquare$  $\triangleright$   $\Box$ Мој диск Racunarstvo u oblaku.ppt <sup>22</sup> 20:17 ia  $1 \text{ MB}$ ia  $\approx$ Лели се са мном  $\bullet$ 18:36 ja Racunarstvo u oblaku.pdf 961 kB  $\odot$ **PDF** ja Нелавно ☆ Са звездицом  $\ddot{}$  $\mathbb{\bar{m}}$ Отпад **1 2• Меморијски простор** Користите 6,5 GB од 15 GB Купите меморијски простор

Отвориће се датотека у новом табу прегледача (browser-a). И у овом прозору имате команду **Дели** преко које можете са другима поделити документ.

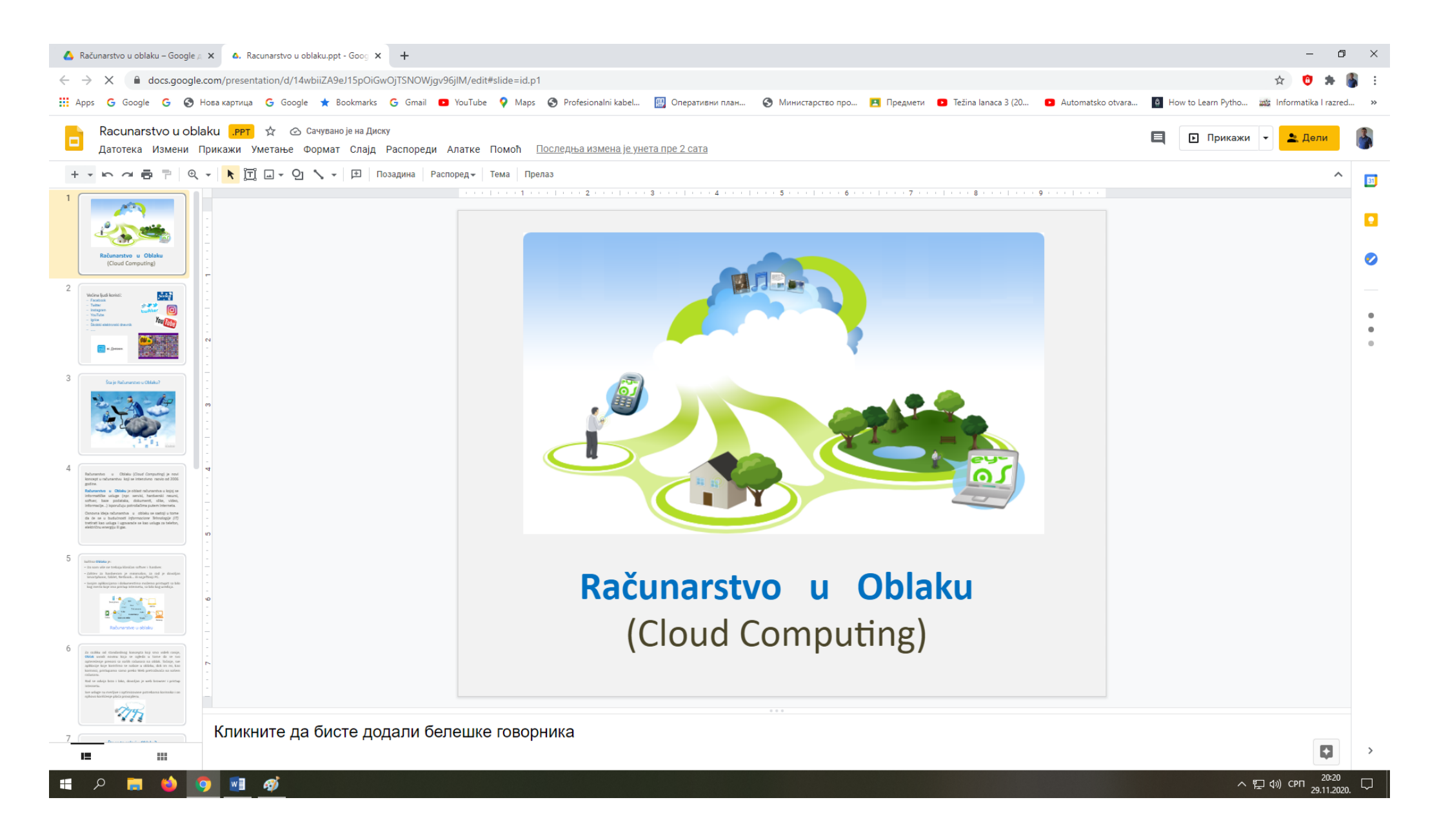

#### **Преузимање датотеке (фајла)**

За преузимање датотеке са **Google Диска** на ваш рачунар постоји више начина.

Један од начина је да прво означите датотеку а затим из менија **Још радње** изаберите команду **Преузми.** У овом менију постоје и друге команде којима можете да датотеку отворите, делите, преименујете, уклоните ...

▲ Računarstvo u oblaku – Google A × + C ei drive.google.com/drive/folders/1zLhhQDyUvenwiQsfEbynT4fJja\_H4Ko1  $\leftarrow$   $\rightarrow$ ....<br>.... Apps G Google G © Hosa картица G Google ★ Bookmarks G Gmail © YouTube ♥ Maps © Profesionalni kabel... | © Поеративни план... © Министарство про... | Предмети © Težina lanaca 3 (20... ● Automatsko otvara... | Но **STATE**  $\odot$ Диск О Претражите на Диску بح  $\overline{\mathbf{v}}$  . Мој диск > Računarstvo u oblaku ▼  $\mathbb{S}^+$  $\circledcirc$ GD 画 ╇ Ново Име  $\downarrow$ ← Отвори помоћу Власции  $\rightarrow$ OTOM  $\triangle$ Мој диск P Racunarstvo u oblaku.ppt  $\rightarrow$ Прикажи локацију датотеке ja □ ക് Дели се са мном  $^{\circ}$ Додај пречицу на Диск Racunarstvo u oblaku.pdf ja  $\odot$ Недавно  $\overline{+}$ Преместите у ☆ Са звездицом ☆ Додај у одељак Са звездицом  $\mathscr{O}_{-}$ Преименуј 画 Отпад  $\bigcirc$ Погледајте детаље 三 Меморијски простор ⊕ Управљај верзијама Користите 6,5 GB од 15 GB 戶 Направи копију  $($ Пријави злоупотребу Купите меморијски простор 支 Преузми  $\overline{2}$ 

За преузимање датотеке која је отворена или датотеке коју сте направили, из менија **Датотека** изаберите команду **Преузми.** Затим изаберите формат у ком желите да преузмете датотеку.

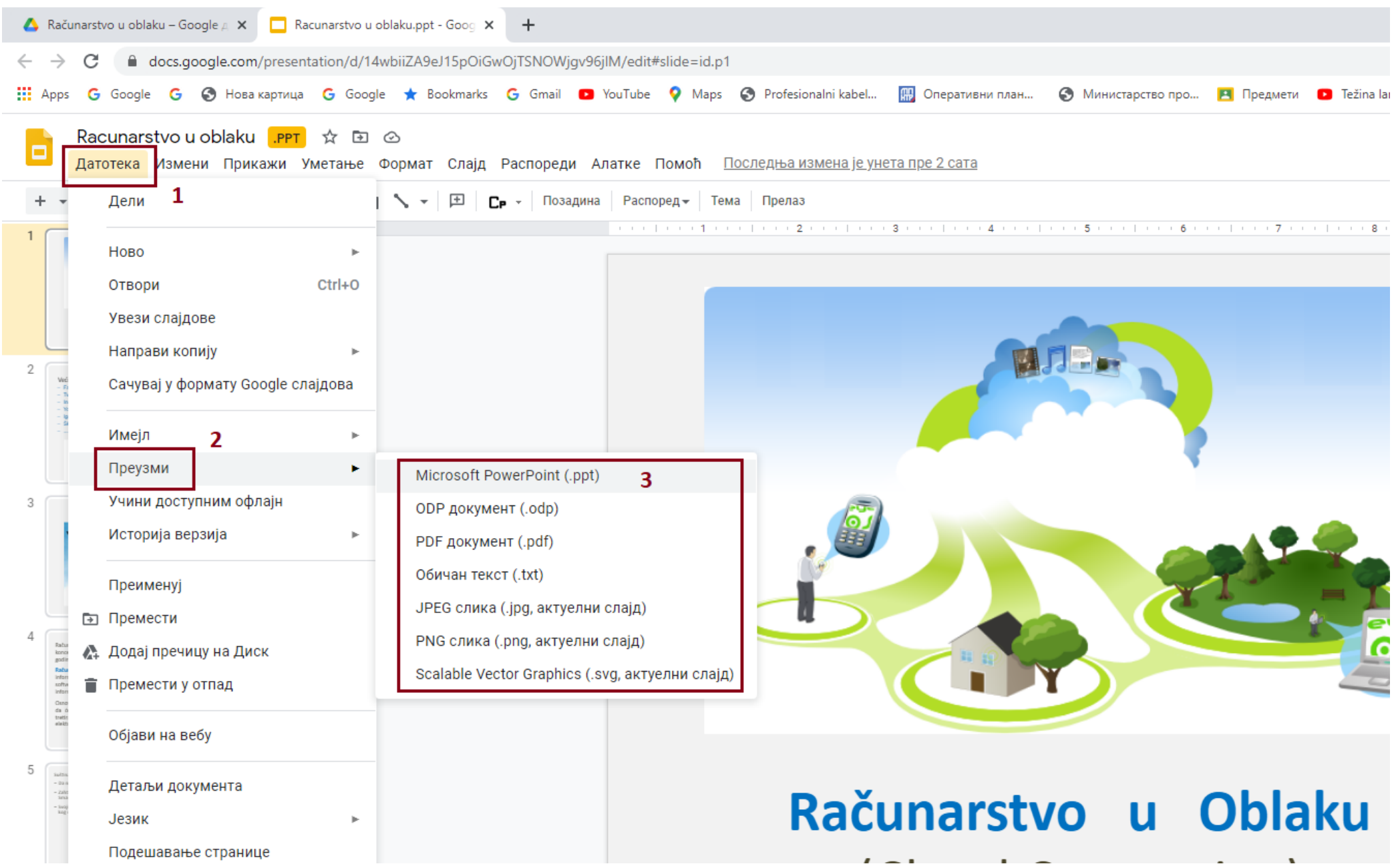

На исти начин можете преузети директоријум (фолдера) са свим датотекама у њему. Кликните десним тастером на документ и из помуђених команди одаберите **Преузми**. Директоријум се прво зипује а затим преузима у фодер **Download**, или у неки други фолдер који је подешен као место за преузимање.

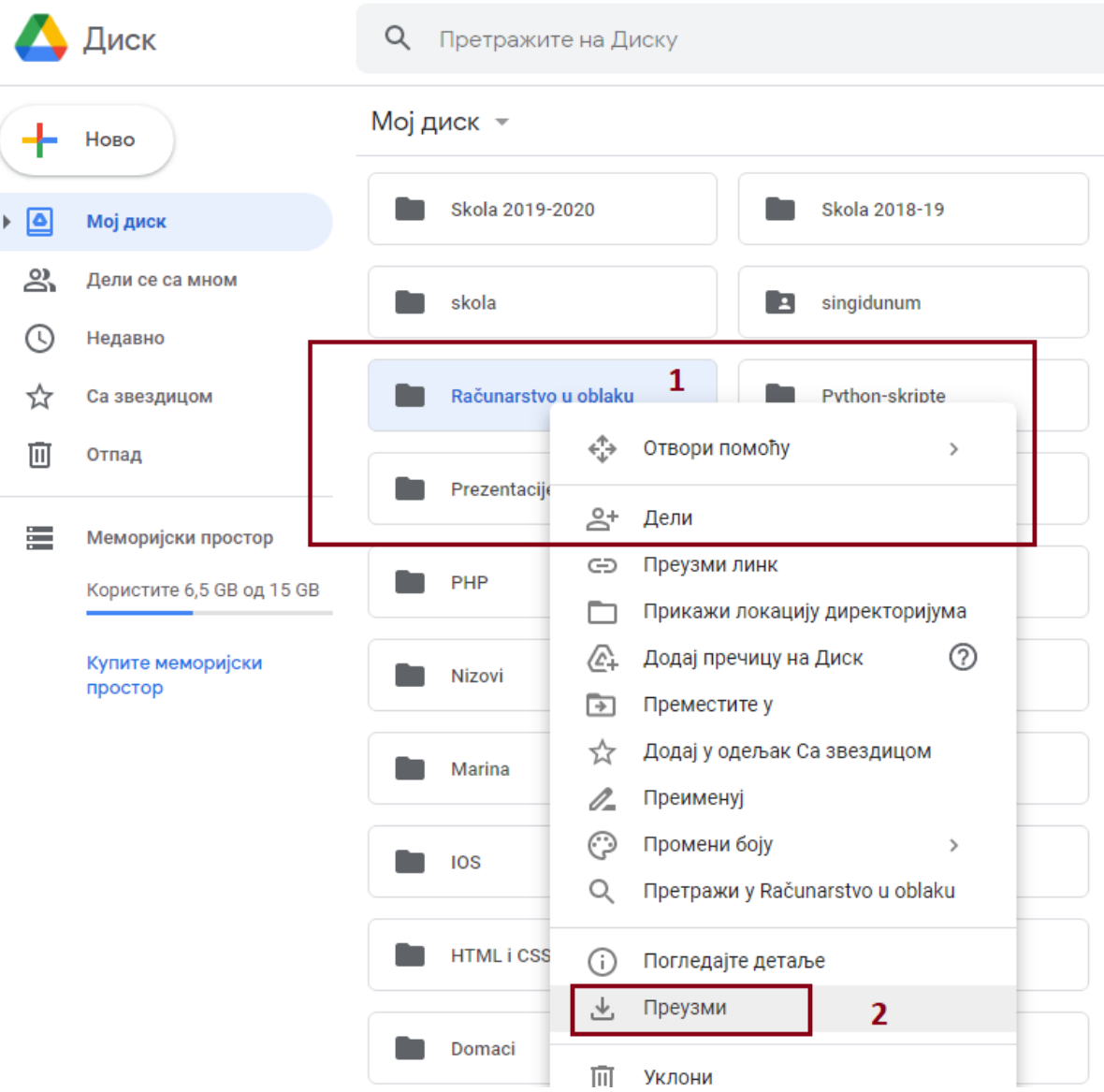